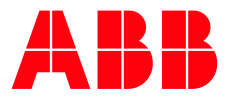

**—** APPLICATION NOTE

# **PB610 PANEL BUILDER 600 V2.8 SUPPORT OF 21 CFR PART 11 COMPLIANT APPLICATIONS** BENEFITS, FEATURES AND DEMONSTRATION

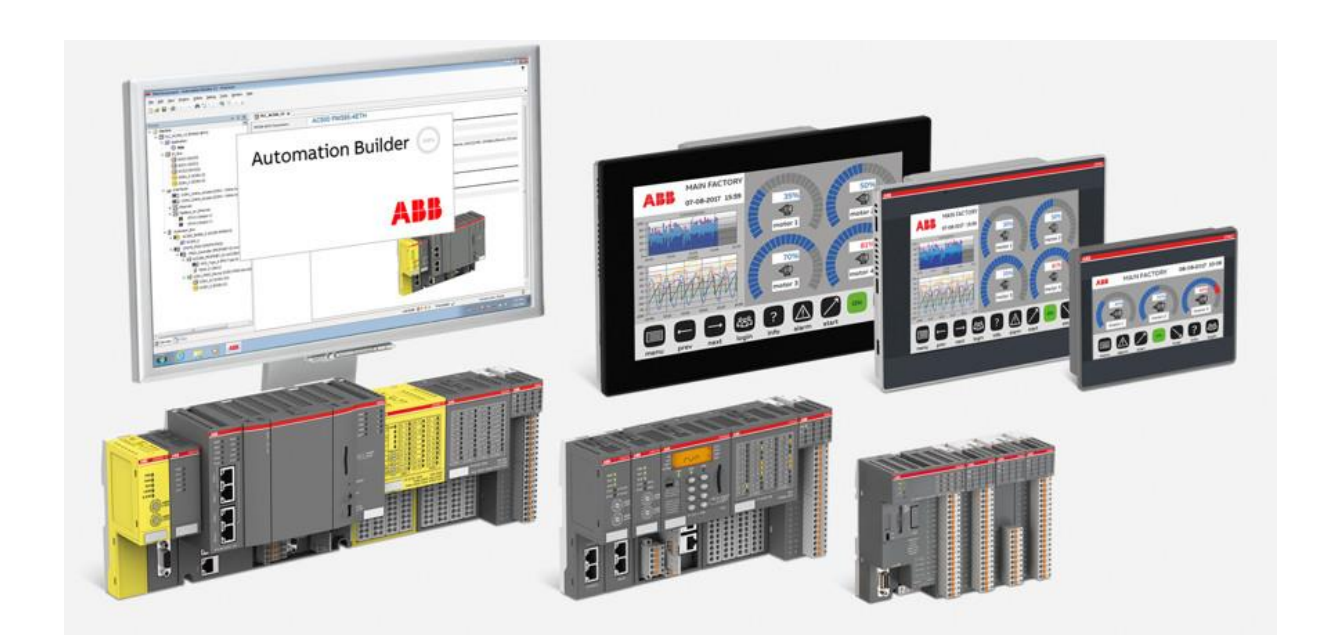

### Contents

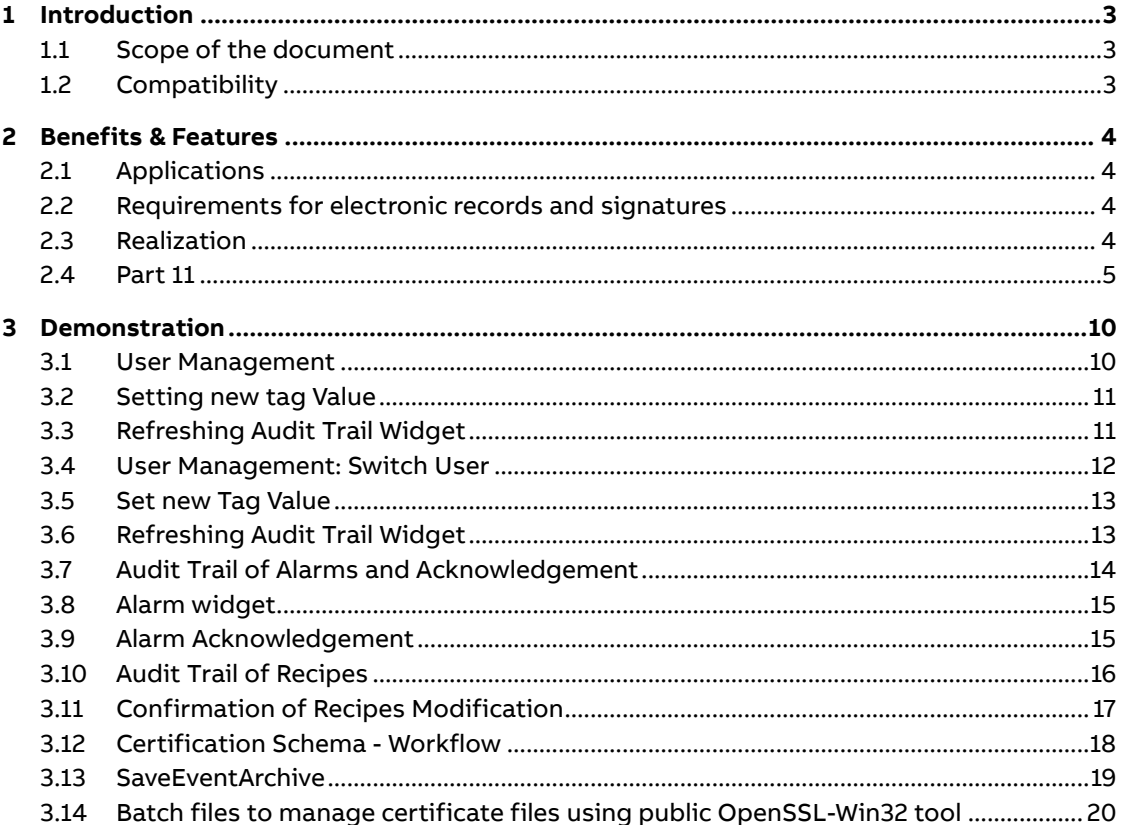

# <span id="page-2-0"></span>**1 Introduction**

#### <span id="page-2-1"></span>**1.1 Scope of the document**

One of the biggest benefits of new version 2.8 is the support of creating projects which comply with 21 CFR part 11 standard of the American Food and Drug Administration.

The new chapter 22 in the PB610 manual, "21 CFR Part 11 Compliance" informs about the design of relevant applications. CP600-Pro panels from CP6607 to CP6621 are already prepared for supporting these new features. For CP6605 and all other CP600-eCo and CP600 control panels new BSPs have to be introduced into production.

21 CFR part 11 are regulations of United States Food & Drug Administration (FDA) on electronic records and electronic signatures. These regulations are mandatory for example for applications in pharmaceutical industry, medical device manufacturing, biotechnology development and production or biopharmaceutical production. Of course, also users in many other installations can benefit from these features for achieving increased operation security for their applications.

#### <span id="page-2-2"></span>**1.2 Compatibility**

The application Note explained in this document have been used with the below engineering system versions. They should also work with other versions, nevertheless some small adaptations may be necessary, for future versions.

- Panel Builder 600 V2.8
- Supported by CP600-eCo, CP600, CP600-Pro
- CP600-eCo C1
- CP620…CP635 K1
- CP635-Fx, CP651…CP676 D1
- CP6605 B1
- CP6607…CP6621 A0

## <span id="page-3-0"></span>**2 Benefits & Features**

#### <span id="page-3-1"></span>**2.1 Applications**

- Electronic records
- Electronic signatures Applications
- Pharmaceutical industry,
- Medical device manufacturing
- Biotechnology development & production
- Biopharmaceutical production
- Installations requiring security features (independent of FDA)

#### **2.2 Requirements for electronic records and signatures**

<span id="page-3-2"></span>Control panels and relevant HMI applications complying with the American standard 21 CFR part 11 must ensure, that electronic records and signatures are trustworthy and reliable. They have to be equivalent substitutes for paper records and handwritten signatures.

PB610 V2.8 is the tool for the design of applications complying with 21 CFR part 11. This capability does not relieve customers from applying for the approval from relevant authorities.

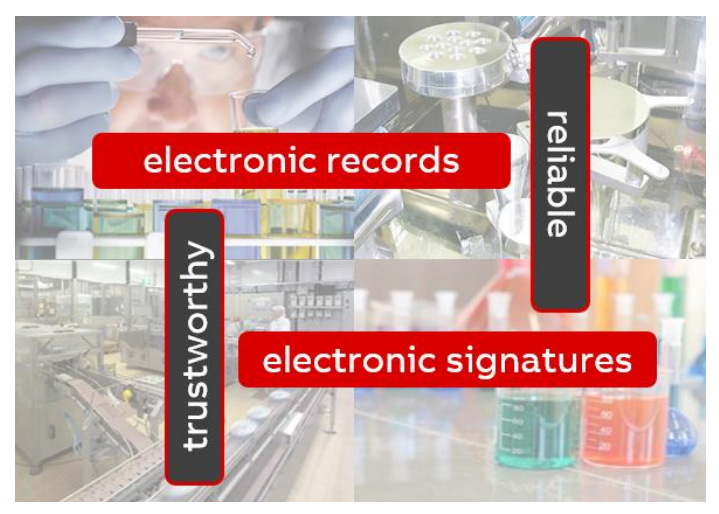

#### **2.3 Realization**

<span id="page-3-3"></span>We got to know, that digital signatures shall be equivalent substitutes for handwritten ones. Panel Builder therefor works with strong asymmetric cryptography, uses X.509 standard for certificates and OpenSSL library.

As mentioned, for most of the panels from CP600 platform a new BSP, which supports this "21 CFR part 11 feature" has to be introduced into production.

In case, that customers want to make use of this but products with required BSP are not available in stock yet, relevant BSPs can be made available via PLC support.

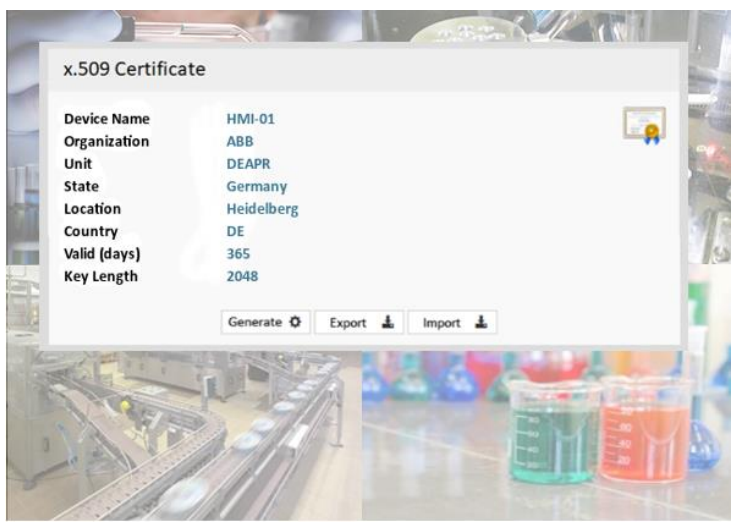

#### **2.4 Part 11**

<span id="page-4-0"></span>Most important for the design of a 21 CFR part 11 compliant HMI application are subparts B "electronic records" and subpart C "electronic signatures. Therefor the following slides will focus on these requirements and how they can be fulfilled by means of PB610 V2.8.

#### **Subpart A – General provisions**

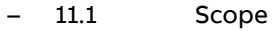

- 11.2 Implementation
- 11.3 Definitions

#### **Subpart B – Electronic records**

- 11.10 Controls for closed systems
- 11.30 Controls for open systems
- 11.50 Signature manifestations
- 11.70 Signature/record linking

#### **Subpart C – Electronic signatures**

- 11.100 General requirements
- 11.200 Electronic signature components and controls
- 11.300 Controls for identification codes/passwords

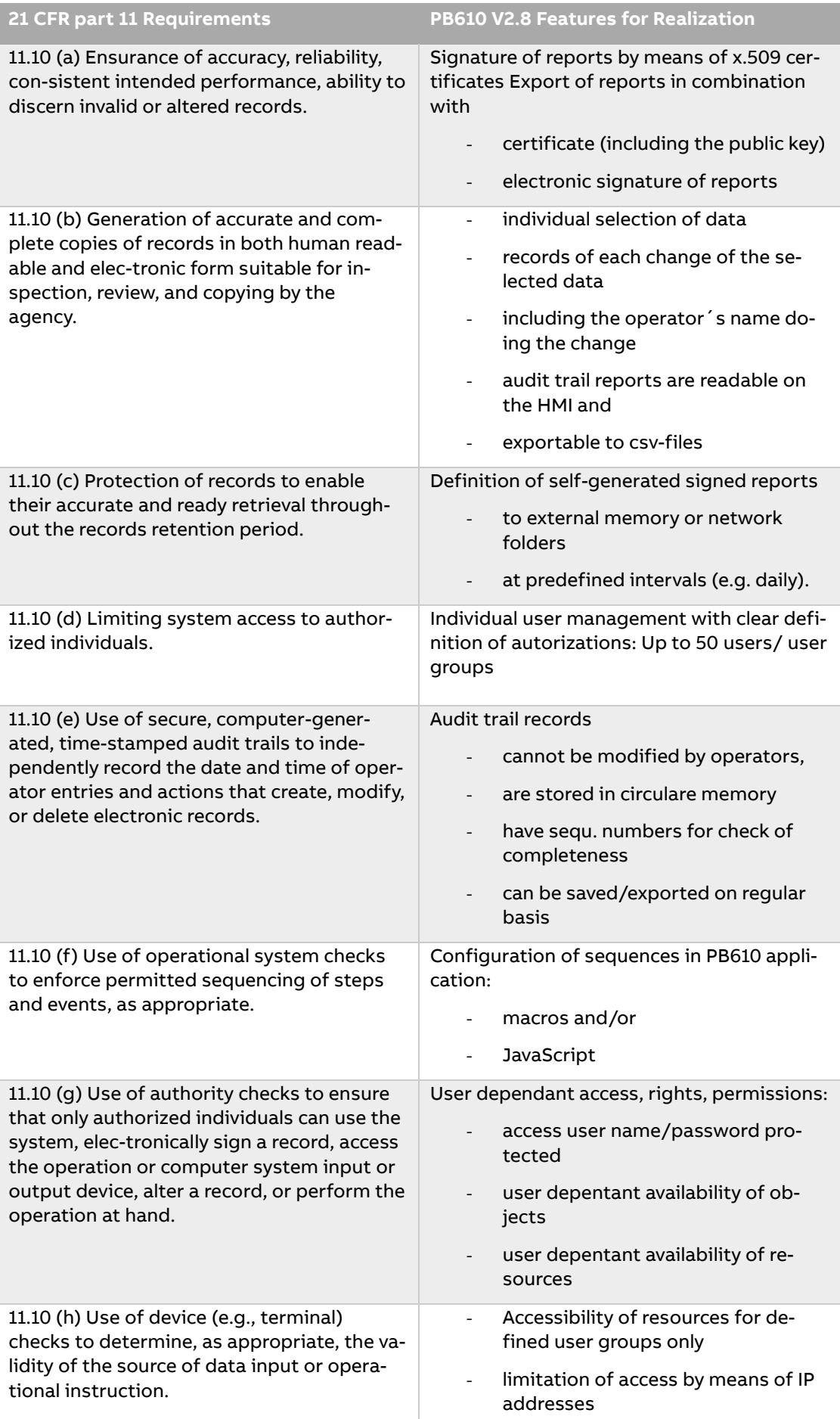

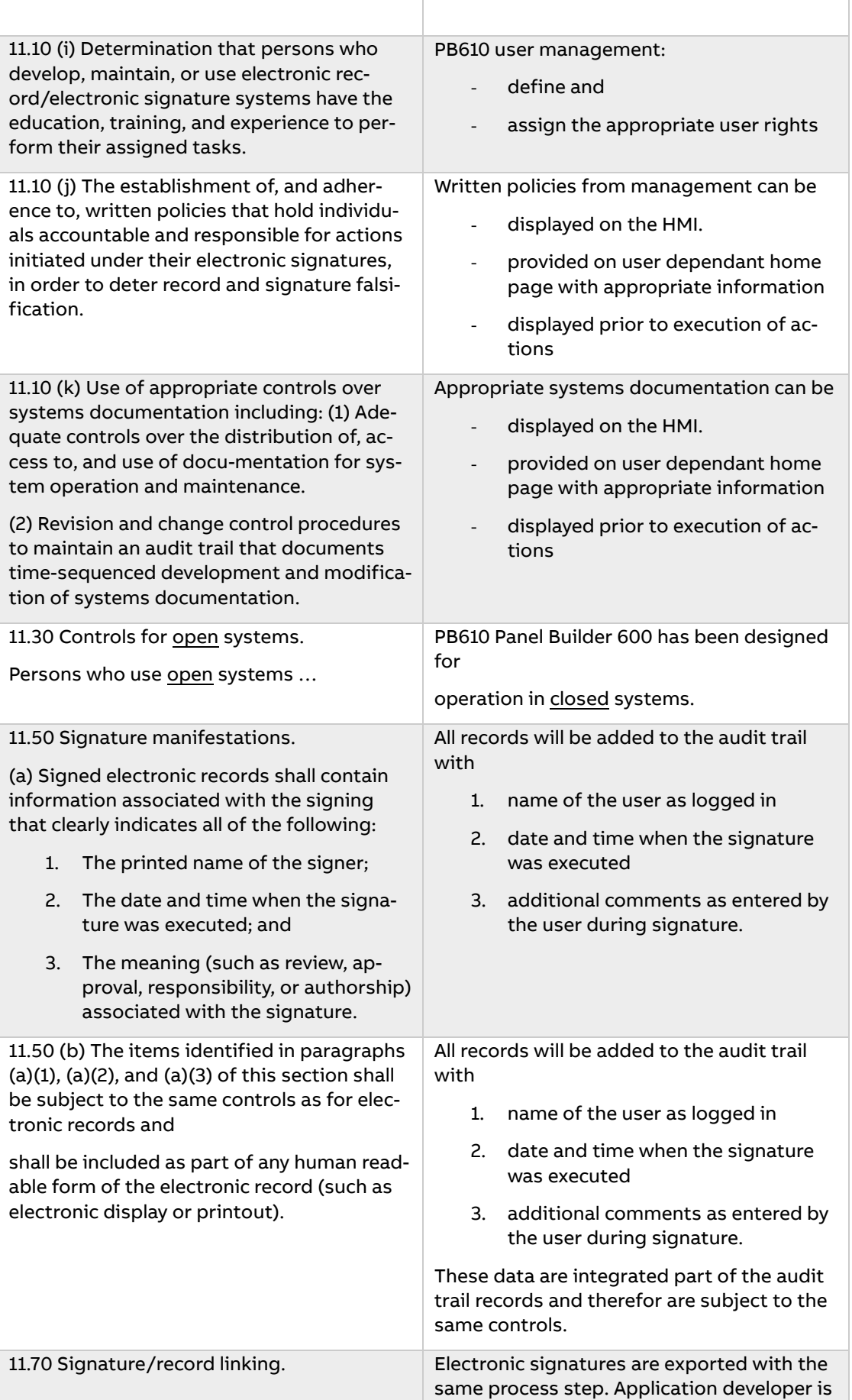

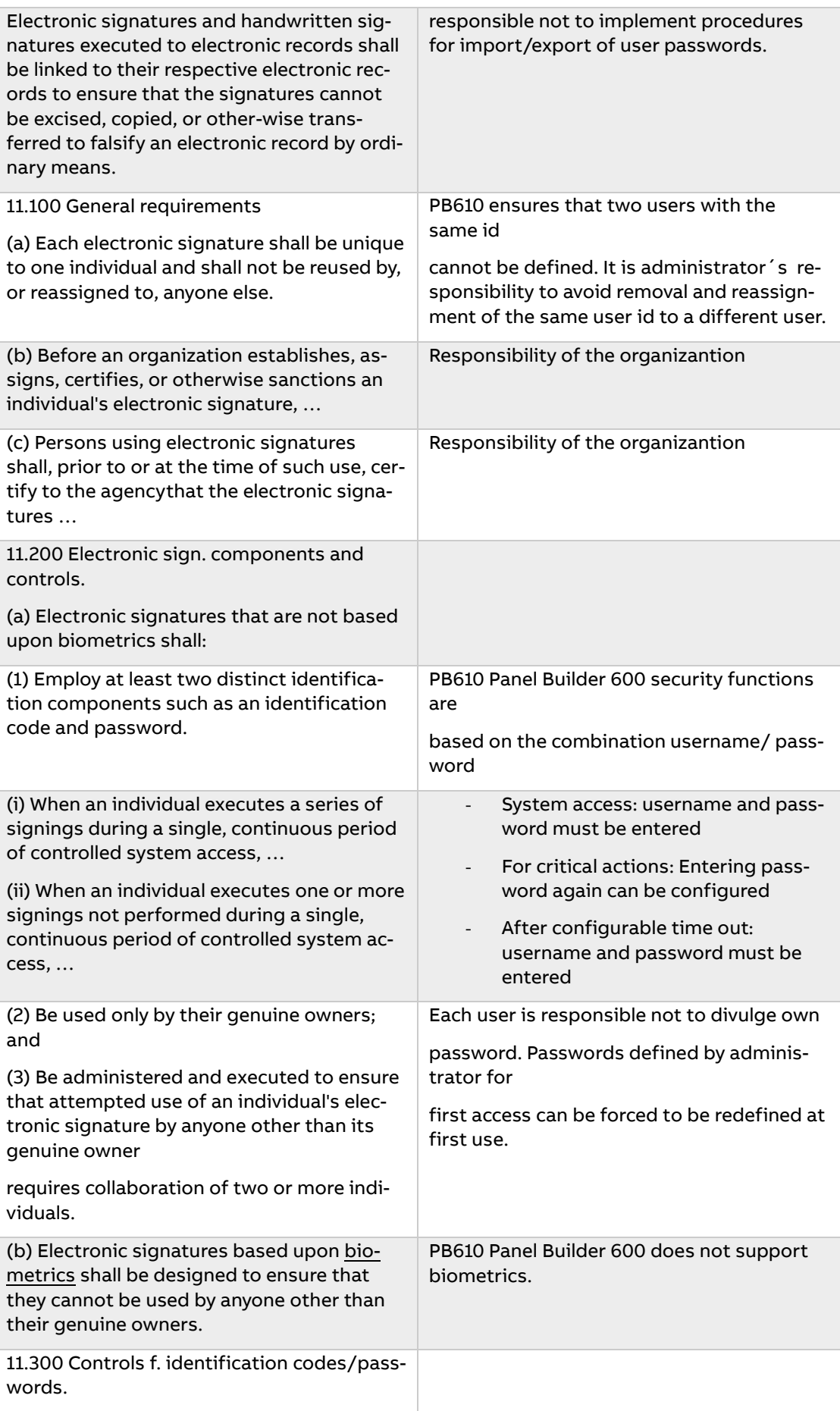

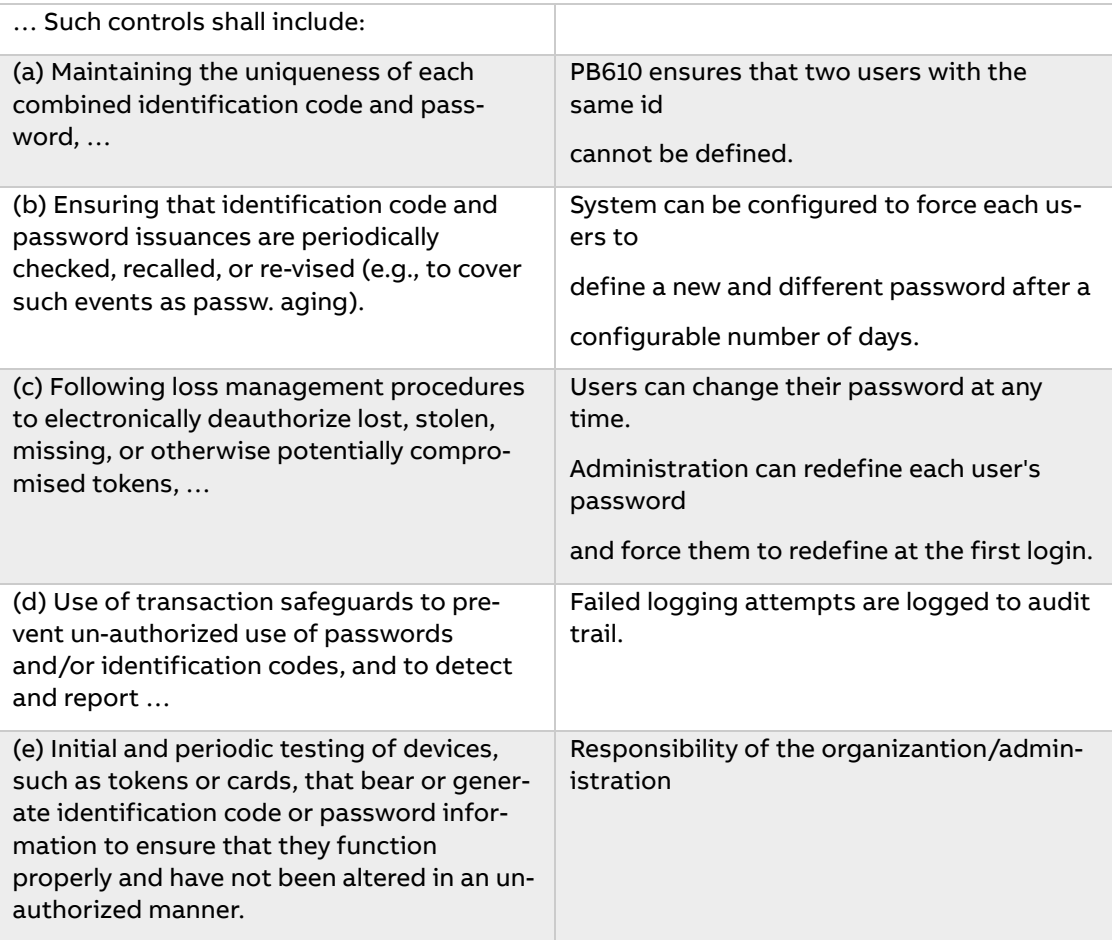

# <span id="page-9-0"></span>**3 Demonstration**

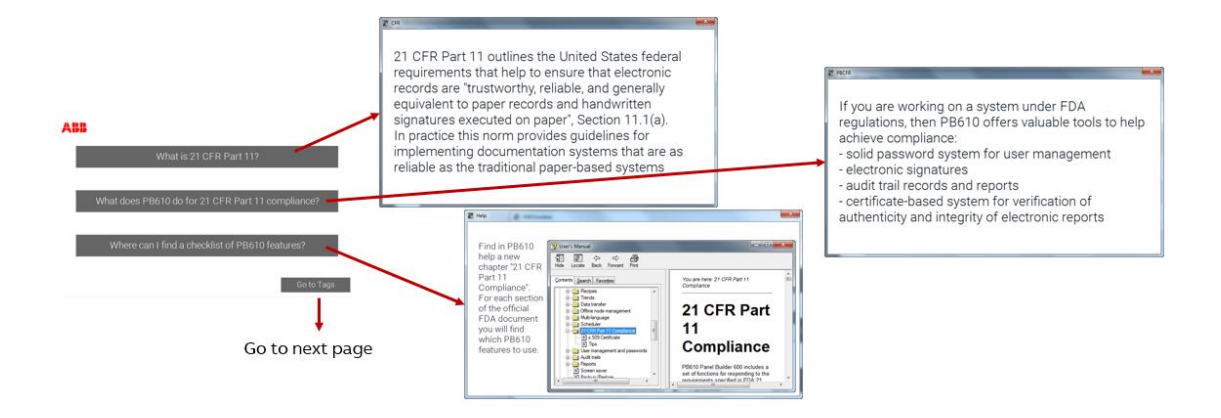

#### <span id="page-9-1"></span>**3.1 User Management**

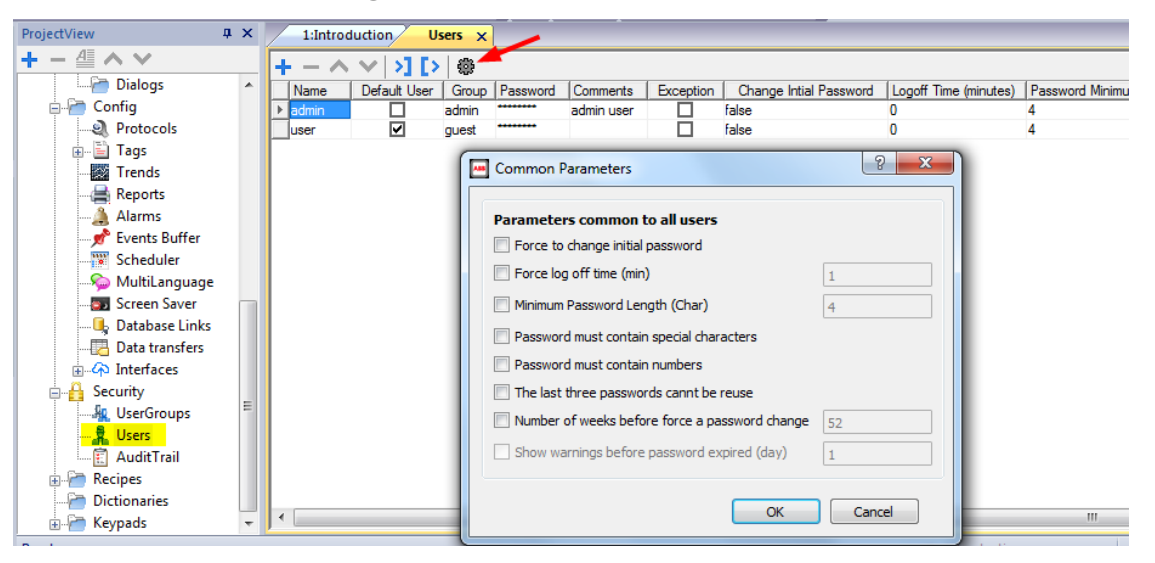

In comparison with former PB610 versions "audit trail" in PB610 V2.8 has been moved under security headline. For each set of items like tags, alarms, recipes and miscellaneous audit trail can be enabled by checking relevant check box and then for each tag for example check boxes "audit" and "signature" can be checked individually. If electronic signature is enabled for a tag, operator is asked for entering his password, if he wants to change the value of this tag.

By means of "settings" in the upper right corner of the menu the period (seconds) of the signature´s validity can be defined. Within the defined period operator can do additional modifications for other items and will not be asked again for his password, even if in general those items are checked with signature.

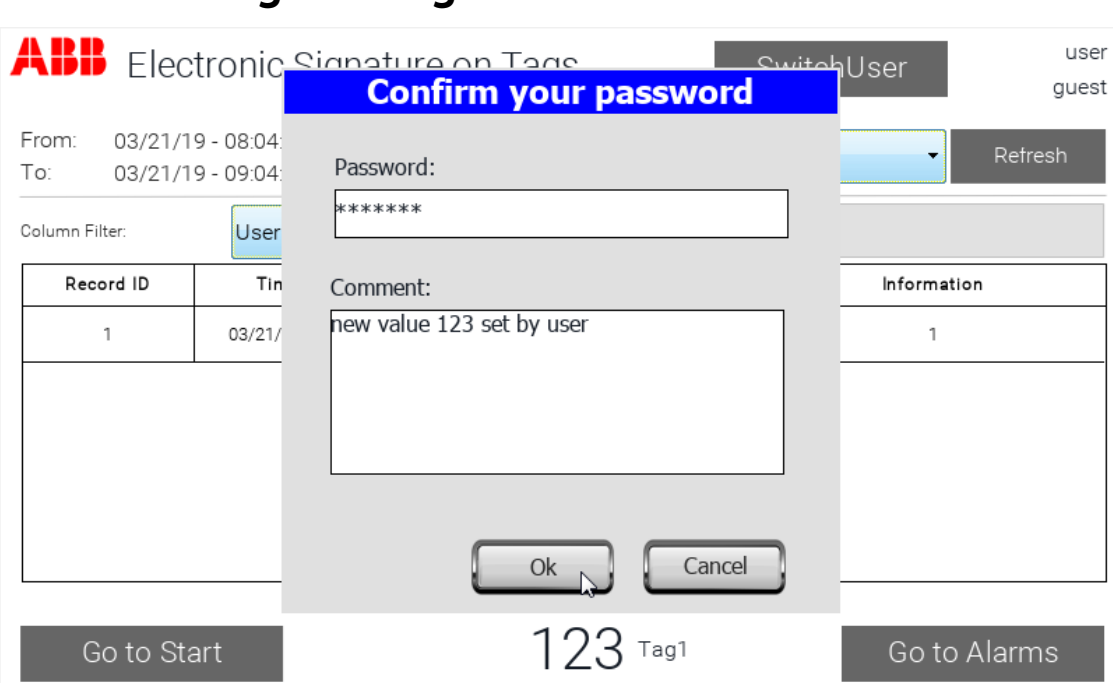

#### <span id="page-10-0"></span>**3.2 Setting new tag Value**

This is the audit trail widget in the demonstration project.

In the upper right part you see the logged user´s name 'user' and his user group 'guest'

In the lower part in the middle Tag1 is available for operator's settings. After entering the new value – in this example 123 – operator is asked for his password and can add a comment for his new setting.

### <span id="page-10-1"></span>**3.3 Refreshing Audit Trail Widget**

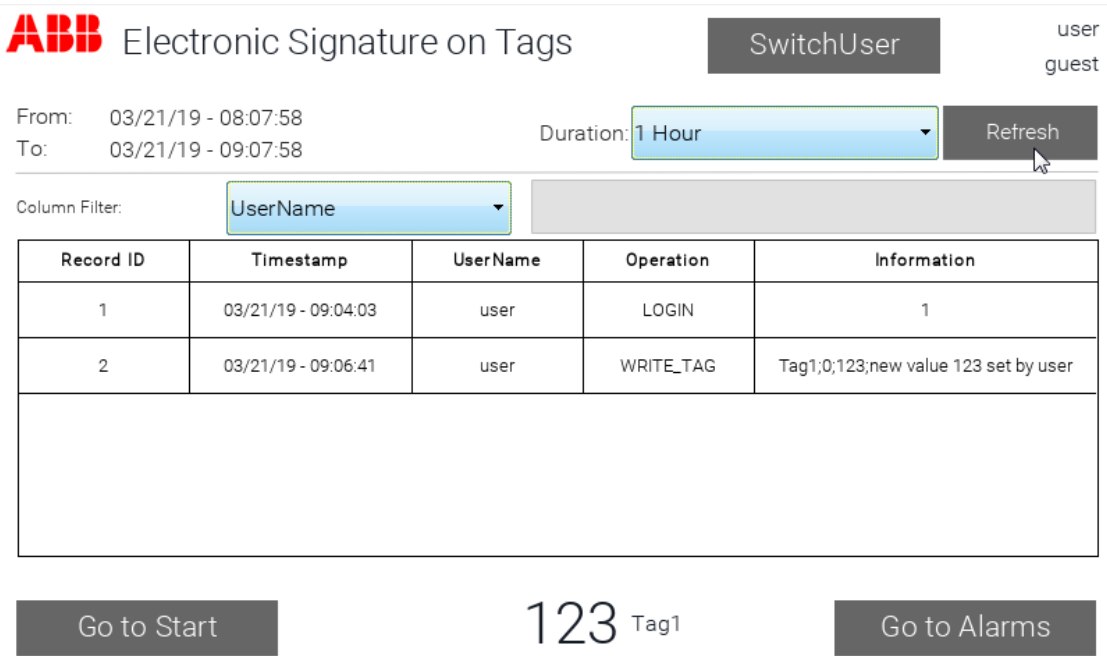

After pressing "ok" Tag1 has the new value 123. After pressing "refresh" a new line in the audit trail table displays the operator´s setting (Tag1 changed from previous value 0 to new value

123) including his comment. The cell 'Information' includes tag name, previous value, new value, operator´s comment

<span id="page-11-0"></span>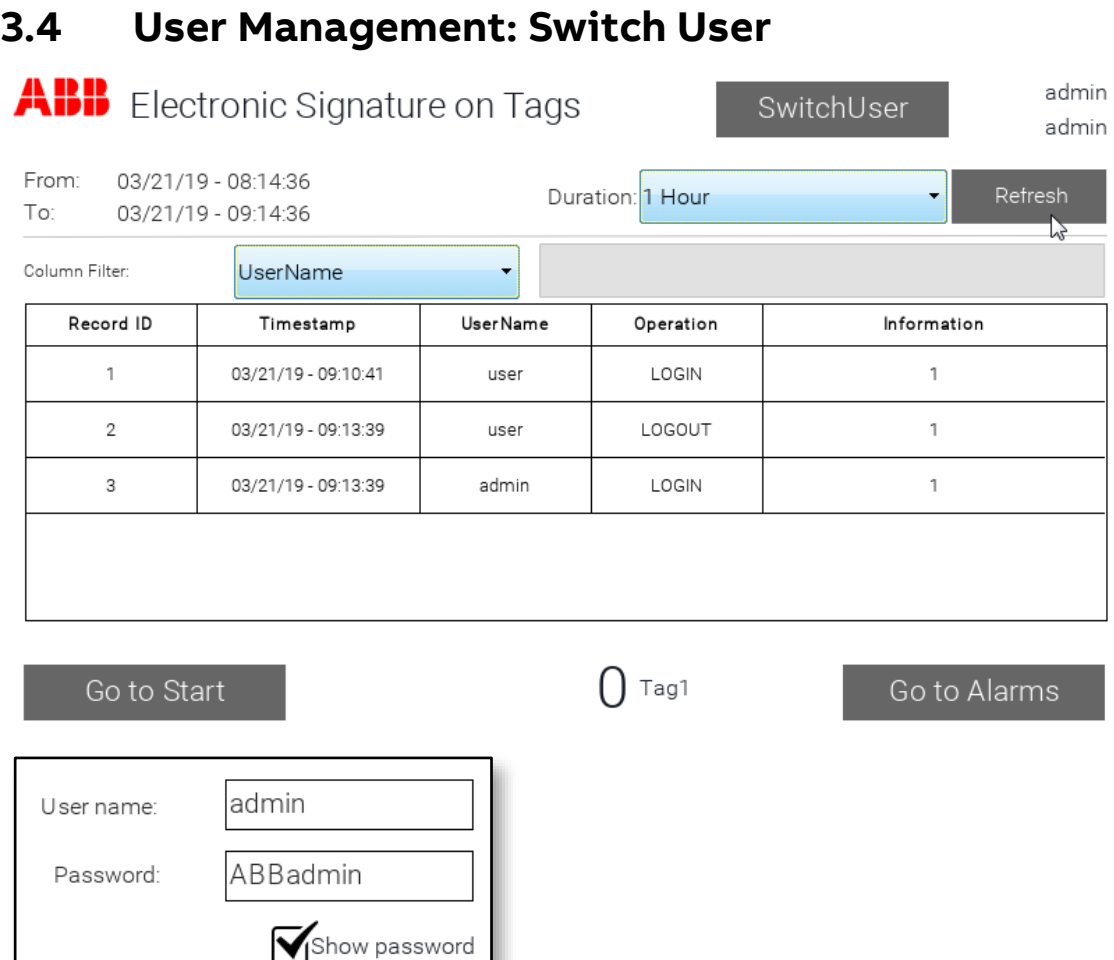

In the upper right part of current page you can see current user "user" and his user group "guest". By pressing the button "switch user" you can switch to a new operator, means, that the current one will automatically be logged out, as soon as the new operator has logged in with his name and password.

Sign In

After having successfully logged in new Operator "admin" belonging to user group "admin" is displayed.

**Back** 

<span id="page-12-0"></span>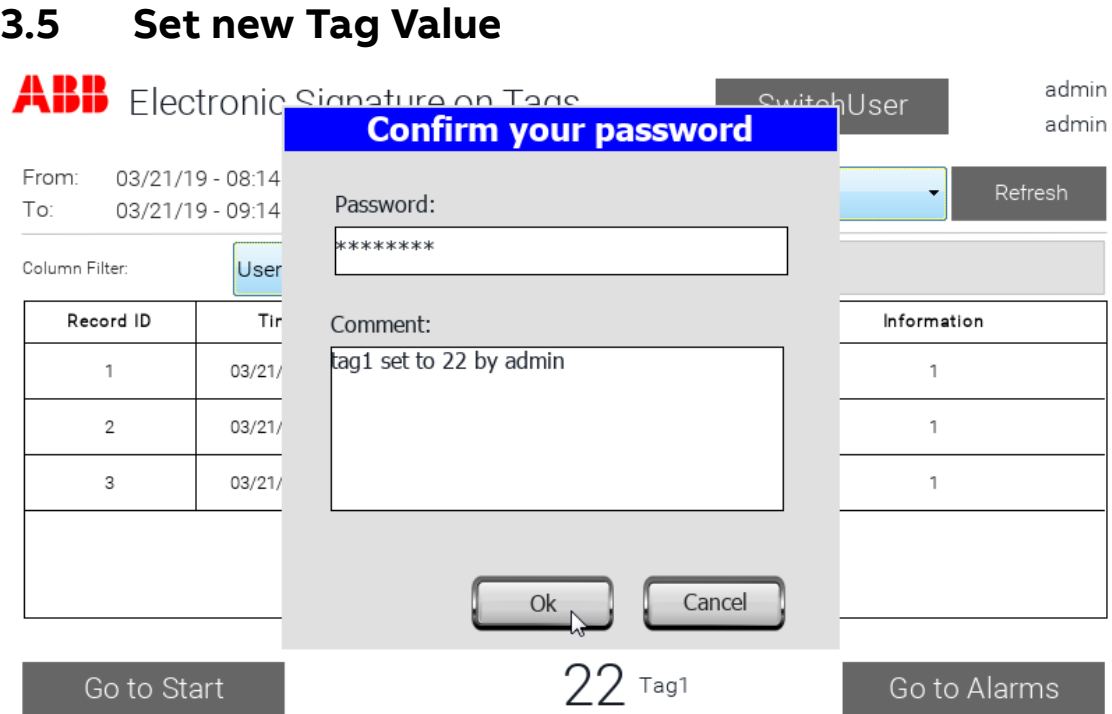

In the upper right part you see the logged user´s name 'admin' and his user group 'admin'

Also the next setting of a new value for 'Tag1' has to be confirmed with the password of the user, who is currently logged in.

After entering the new value – in this example 22 – operator is asked for his password and can add a comment for his new setting.

### <span id="page-12-1"></span>**3.6 Refreshing Audit Trail Widget**

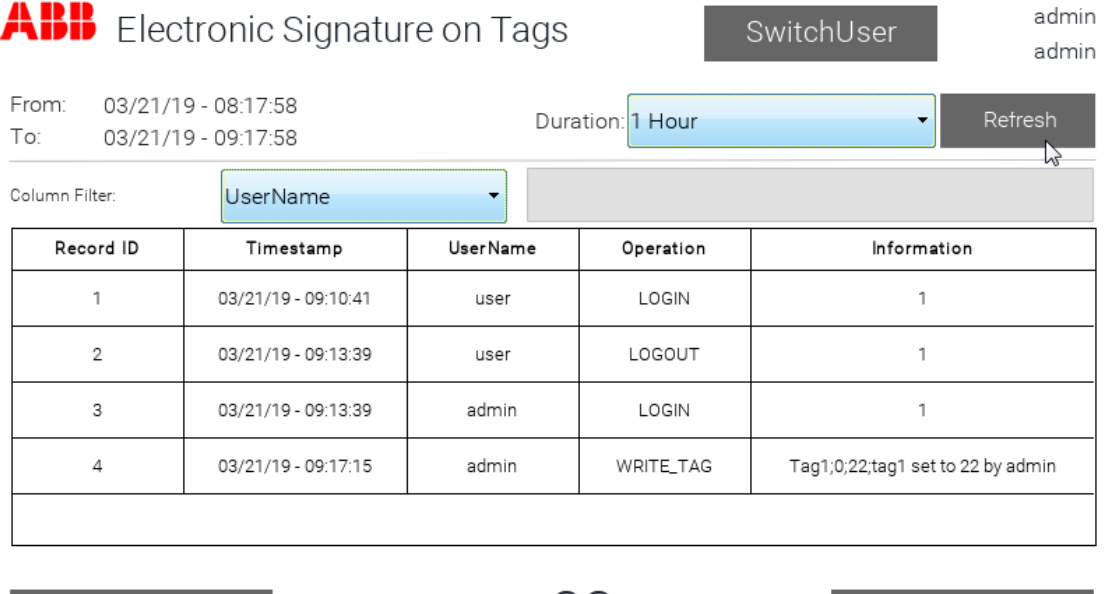

Go to Start

Go to Alarms

After pressing "ok" Tag1 has the new value 22. After pressing "refresh" a new line in the audit trail table displays the operator´s setting (Tag1 changed from previous value 0 to new value 22) including his comment.

#### File Edit Run Format View Window Help  $\frac{1}{\sqrt{2}}$ ProjectView  $\upmu \times$ 1:Introduction AuditTrail Alarms  $\mathbf{x}$ ≜ ÷  $\sim$ ∧  $+ - \wedge \vee \sqrt{2}$  **by Eq. (2)** [> | Alams used 1/4000 <mark>∳⊢</mark> Tags  $\overline{\phantom{a}}$ Name Groups En... | Ack | Re... | Buffer | Trigger | Tag | Remote E... | Remote A... | Ack | Trends  $\blacktriangleright$  Alam1 ⊡  $\blacksquare$ Alam Bu bit Mask Alam Tag2 none none none e Reports  $\mathbb{Z}$ Alarms Events Buffer Scheduler ProjectView  $\sqrt{u} \times$ 1:Introduction AuditTrail  $\times$ + - 4 ∧ ∨ Alarms Recipes | Miscellaneous Tags **D**<sup>®</sup> Events Buffer  $\overline{a}$ Scheduler MultiLanguage  $\frac{1}{2}$  All ි Settings X None T Enable Audit Trail Screen Saver **Database Links** Alarm Audit Signature **Audit Buffer** Comment Data transfers A Interfaces Alarm 1  $\boldsymbol{v}$ AuditTrail V **D** Security  $\sum_{\mathbf{k}}$ **AR** UserGroups alarm list for audit trail **景** Users E **AuditTrail**

### <span id="page-13-0"></span>**3.7 Audit Trail of Alarms and Acknowledgement**

In 'Alarms' each alarm can be checked for acknowledgement.

For recording the alarm and its acknowledgement in audit trail "audit" must be checked and for recording the user, who acknowledged, signature must be checked as well.

<span id="page-14-0"></span>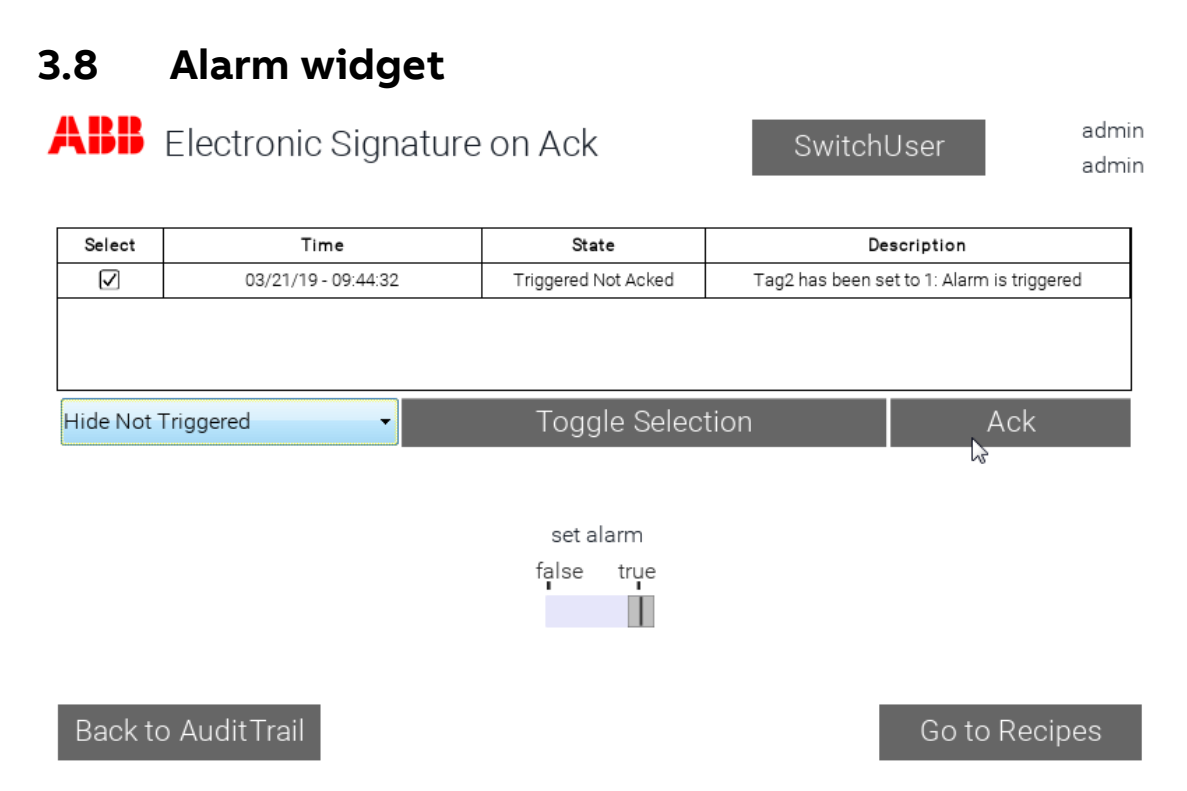

Demonstration: After having pressed 'Go to Alarms' next page with alarm widget is displayed. By means of 'set alarm' – moving the slider from 'false' to 'true' – an alarm can be simulated. The alarm is visible as one line in the alarm widget and can be selected by the operater for acknowledgement.

#### <span id="page-14-1"></span>**3.9 Alarm Acknowledgement**

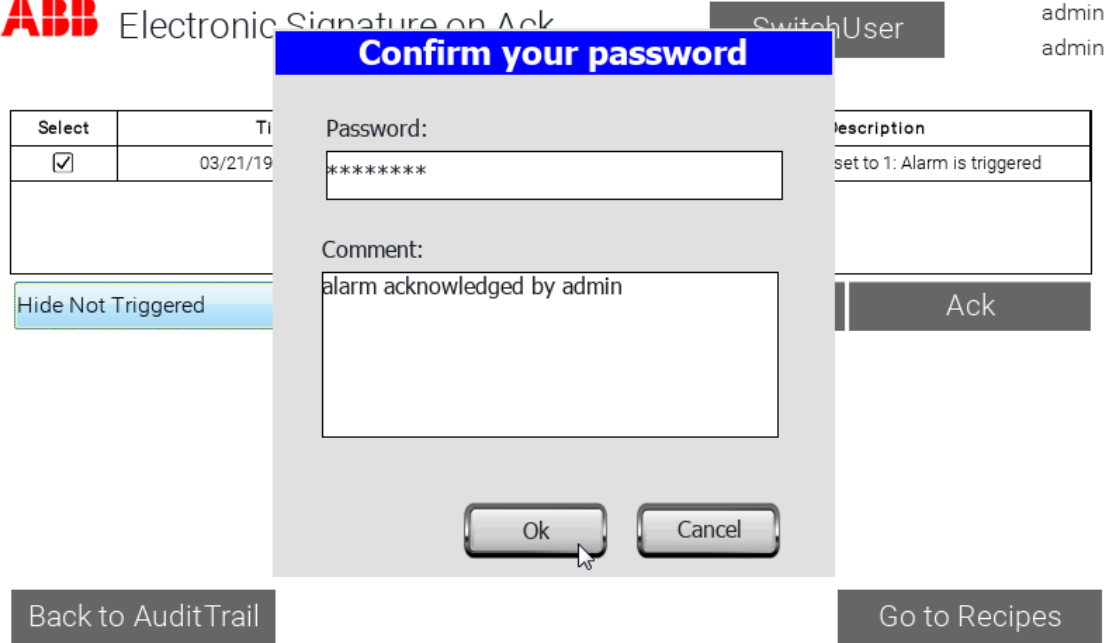

Demonstration: After having selected an alarm for acknowledgement and having pressed the 'Ack' button the 'Confirm your password' dialog pops up. Beside entering the correct password (user who is currently logged in) operator also can add a comment, but not mandatory.

After acknowledgement alarm , State' is displayed as , Triggered Acked'. Disappearing of the alarm - , set alarm' moved to , false': Alarm disappeared

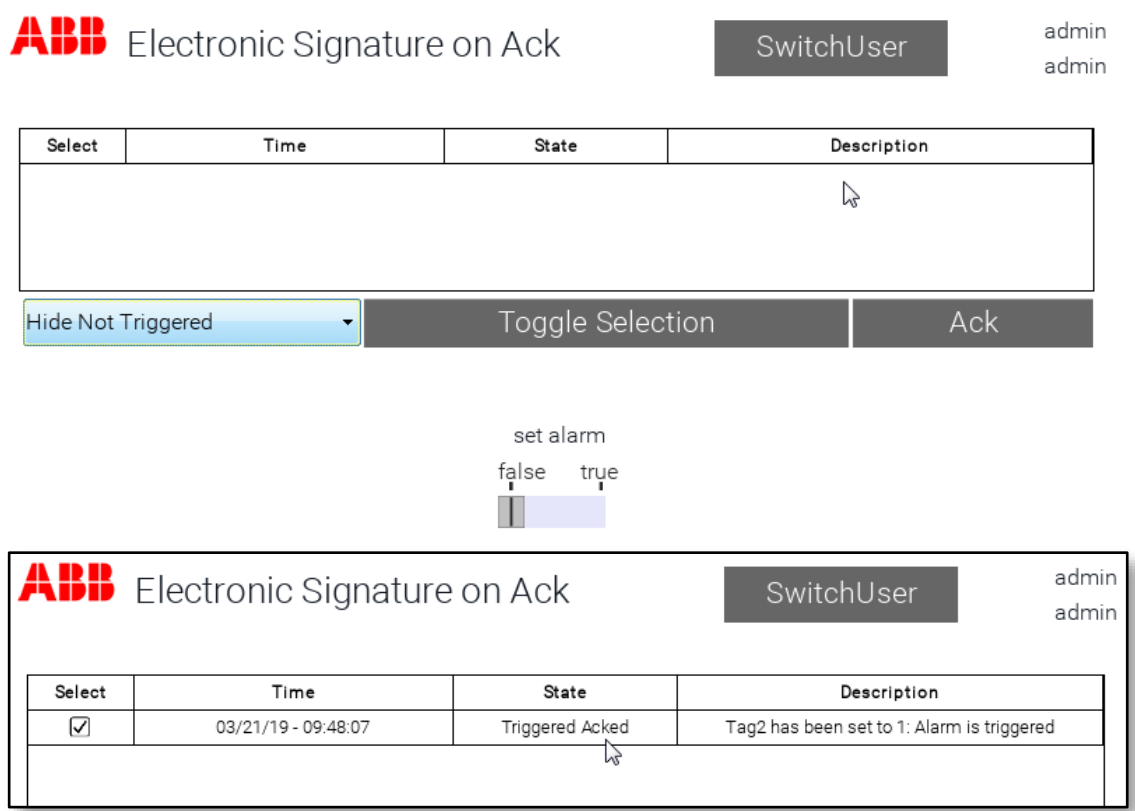

After acknowledgement alarm , State' is displayed as , Triggered Acked'.

Disappearing of the alarm - slider ,set alarm' is moved to ,false': Alarm is no longer visible in the alarm widget.

#### <span id="page-15-0"></span>**3.10 Audit Trail of Recipes**

Audit trail of recipes is realized in the same way as for alarms.

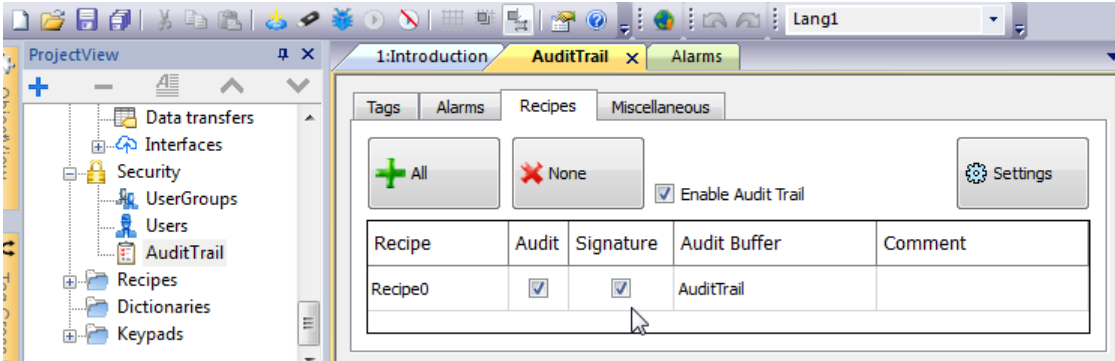

#### <span id="page-16-0"></span>**3.11 Confirmation of Recipes Modification**

The operator can select a new set of tag values for the recipe:

As soon as the operator presses the download button he must confirm his password and can enter a comment, since "signature" was checked for this recipe:

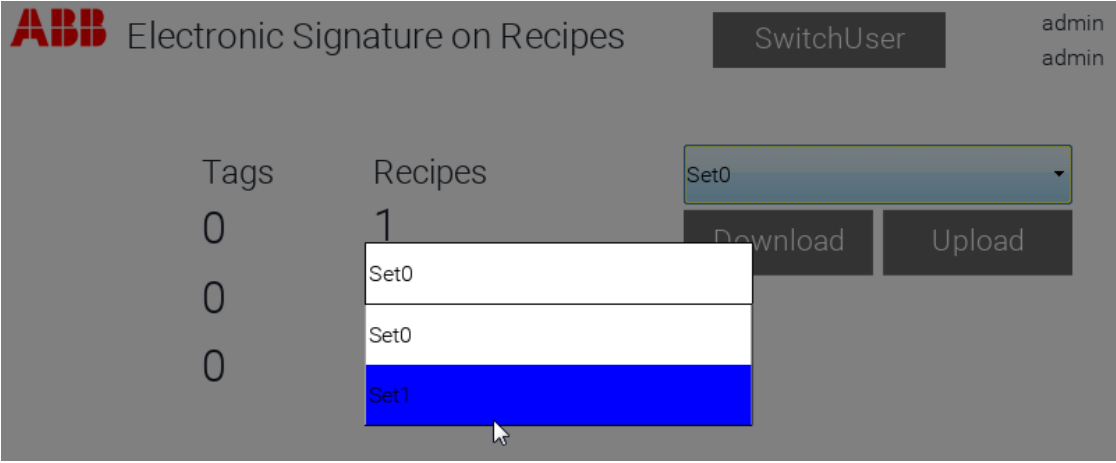

As soon as the operator presses the download button he must confirm his password and can enter a comment as well.

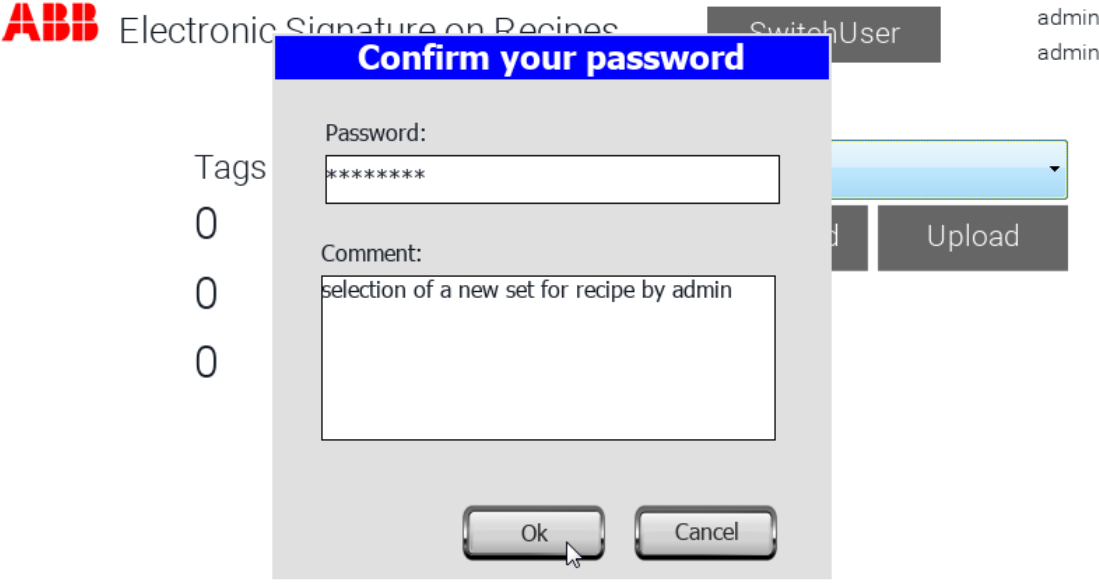

After password confirmation the new values of set 1 are visible in the demonstration project. The same procedure is vald for uploads.

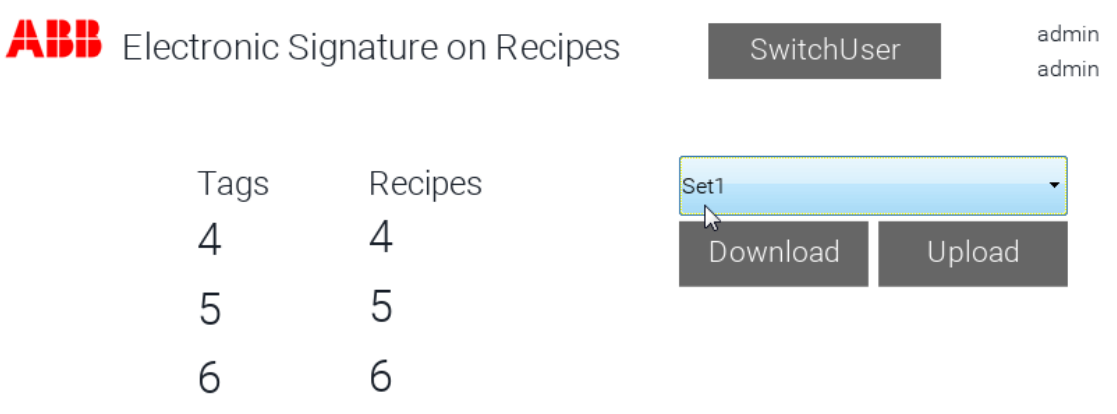

#### <span id="page-17-0"></span>**3.12 Certification Schema - Workflow**

Workflow (see PB610 V2.8 manual / chapter 22, 21 CFR part 11 Compliance' / headline, x.509 Certificate')

1. Each HMI device contains two keys:

• Key1 is the secret key, that is used to sign the reports generated by the HMI device. This key is securely

stored inside the HMI device.

Key2 is the public key that anyone can use to verify the authenticity of the reports signed by the HMI device.

2. The macro SaveEventArchive can be used to generate signed reports (see "SaveEventArchive" on page 168 for

additional details)

3. Users can use the public key and the signed file to verify a report is authentic and has not been modified after it has

been generated.

#### **Authenticity of the public key**

Before verifying a report (Report.csv) with its signed file (Report.csv.sign), users must be sure of the authenticity of the

public key (HMI.crt).

The public key can be signed by a Certificate Authority (CA) that guarantees its authenticity. As an alternative, the public

key can be taken directly from the HMI device.

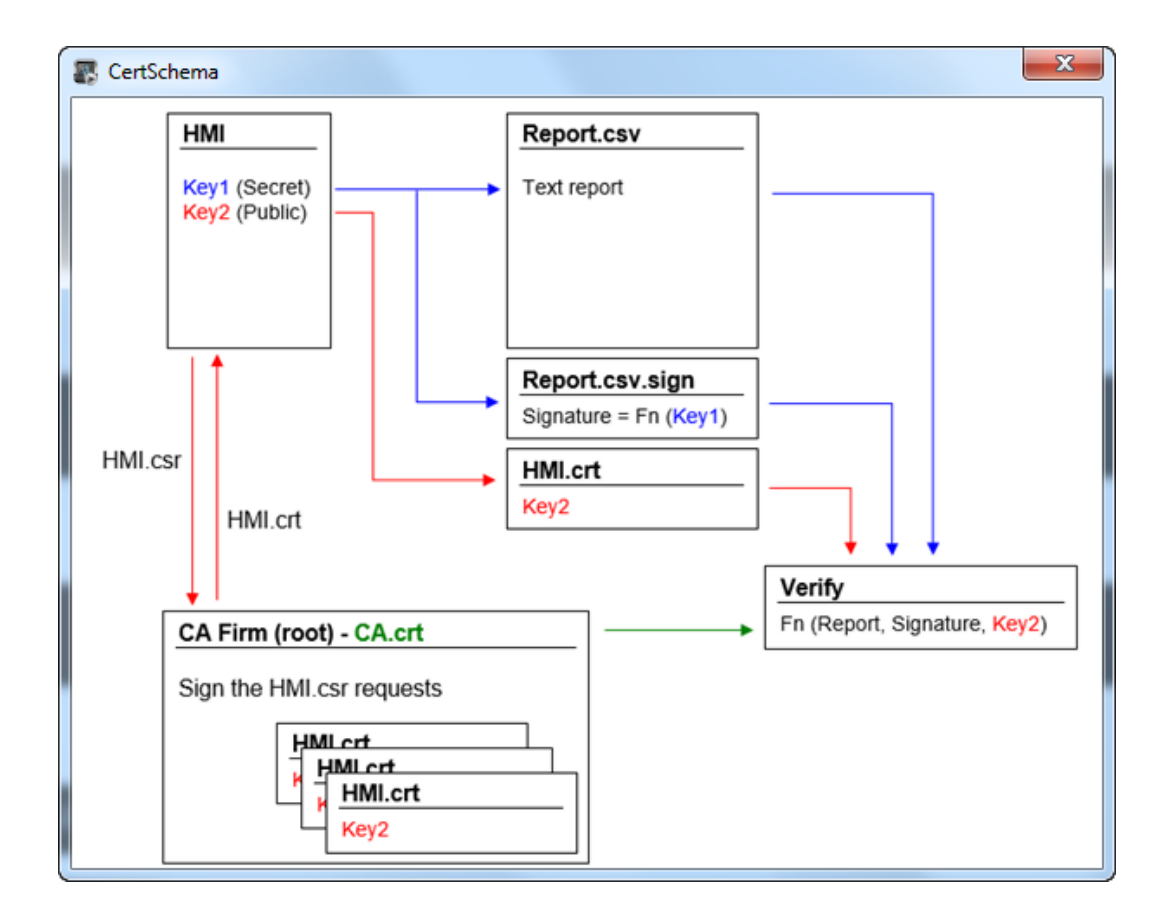

#### <span id="page-18-0"></span>**3.13 SaveEventArchive**

The HMI can use a self signed certificate that can be exported from its system settings. The certificate also can be imported from a certification authority (CA Firm (root) – CA.crt). This file from the certification authority can be imported into the HMI. Electronic signature then can be performed by means of this imported signature.

How to export this report including electronic signatures and relevant certificate for verifying the authenticity of the report: To verify, that the report has not be manually modified there is a new action in PB610 that is called 'SaveEventArchive'.

There are several parameters to define/select. Most import regarding electronic signature is to set "signed" to true.

Following files will be created:

- Report.csv report file containing all the audit trail information
- Report.csv.sign file with the electronic signatures
- HMI.crt electronic certificate of the HMI that has been used to sign the report

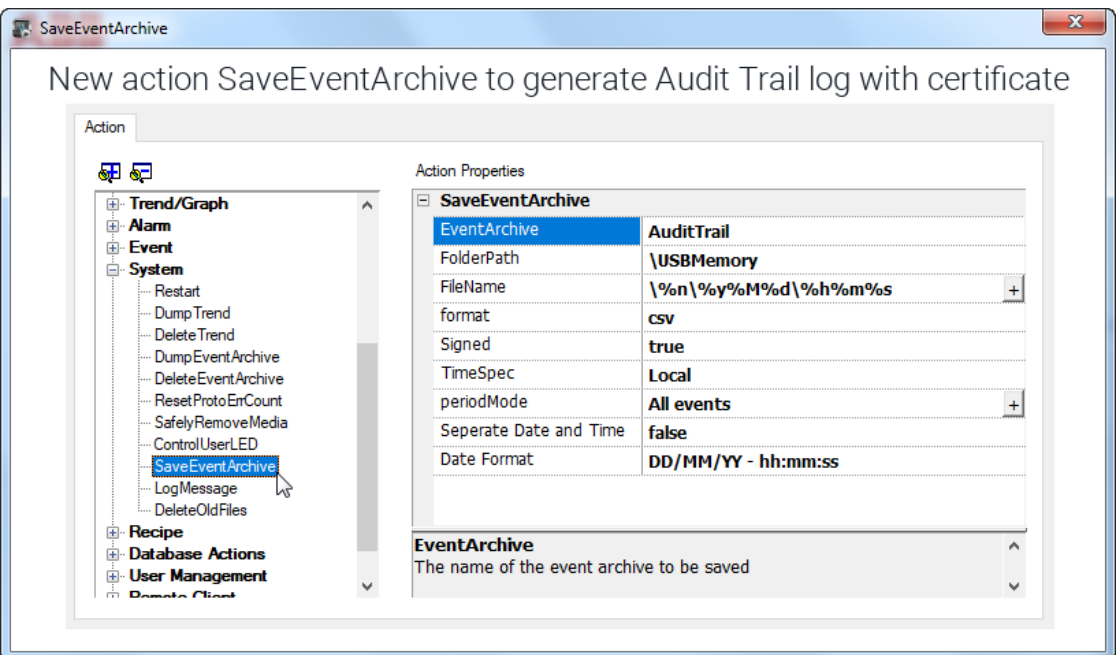

### <span id="page-19-0"></span>**3.14 Batch files to manage certificate files using public OpenSSL-Win32 tool**

Here are example of how certificate files can be managed using a public OpenSSL-Win32 library:

Reference.:<https://www.openssl.org/>

| $\mathbf{x}$<br>Integrity                                                                                                    |
|----------------------------------------------------------------------------------------------------|
| Batch files to manage certificate files using public OpenSSL-Win32 tool                                                                                                    |
| Here are examples of how certificate files can be managed using OpenSSL-Win32 library:                                                                                     |
| Reference: https://www.openssl.org/                                                                                                    |
| <b>Creating self-signed certificates</b>                                                                                                    |
| Gecho off<br>set OpenSSL="C:\Program Files (x86)\OpenSSL-Win32\bin\openssl.exe"<br>set CertificateName=HMIDeviceID                                                         |
| rem Generate a RSA key<br>%OpenSSL% genrsa -out ssl-certificate.key 2048                                                                                                   |
| rem Creating Certificate Signing Requests<br>%OpenSSL% reg -new -key ssl-certificate.key -out ssl-certificate.csr -subj "/C=DE/L=HD/O=ABB/OU=RD Team/CN=%CertificateName%" |
| rem Creating Certificate<br>%OpenSSL% x509 -req -days 3650 -in ssl-certificate.csr -signkey ssl-certificate.key -out ssl-certificate.crt                                   |
| Pause                                                                                                    |
| Verify a signed report                                                                                                    |
| <b>Becho off</b><br>set OpenSSL="C:\Program Files (x86)\OpenSSL-Win32\bin\openssl.exe"<br>set FileToCheck=Report.csv                                                       |
| rem Extract public key from the certificate<br>*OpenSSL* x509 -in HMI.crt -pubkey -noout > publicKey.pem                                                                   |
| rem Verify Signature<br>%OpenSSL% dgst -sha256 -verify publicKey.pem -signature %FileToCheck%.sign %FileToCheck%                                                           |
| Rem Remove public key<br>Del publicKey.pem                                                                                                    |
|                                                                                                    |

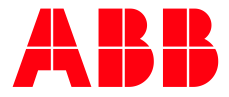

\_\_ \_\_

ABB Automation Products GmbH Eppelheimer Straße 82 69123 Heidelberg, Germany Phone: +49 62 21 701 1444 Fax: +49 62 21 701 1382 E-Mail: plc.support@de.abb.com www.abb.com/plc

We reserve the right to make technical changes or modify the contents of this document without prior notice. With regard to purchase orders, the agreed particulars shall prevail. ABB AG does not accept any responsibility whatsoever for potential errors or possible lack of information in this document.

We reserve all rights in this document and in the subject matter and illustrations contained therein. Any reproduction, disclosure to third parties or utilization of its contents – in whole or in parts – is forbidden without prior written consent of ABB AG.

Copyright© 2019 ABB. All rights reserved